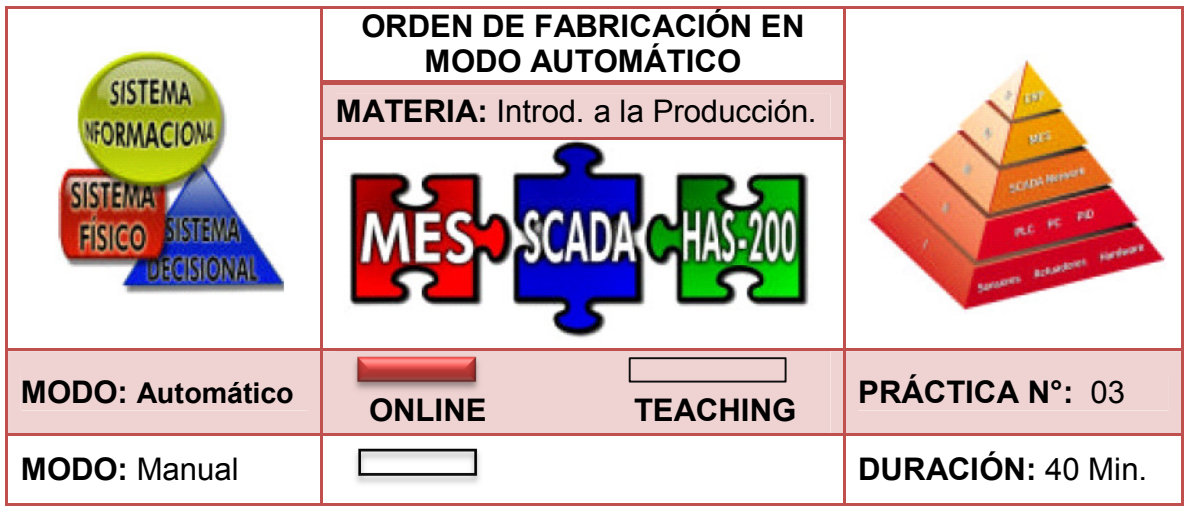

# **1. INTRODUCCIÓN**

<u>.</u>

EdMES es el acrónimo de *Educational Manufacturing Execution System*, es decir un Sistema de Ejecución de Manufactura de carácter educacional. Actualmente emergen nuevas filosofías de producción que entienden la empresa como un todo, dispuesto a funcionar de forma conjunta y optimizada.

Unidos a todos estos cambios filosóficos y tecnológicos SMC *International Training*<sup>33</sup> a diseñado nuevos software encargados de gestionar y manejar toda la información requerida para optimizar los recursos y la planificación de la planta mientras se garantiza fabricar lo solicitado, así como dar las entregas necesarias a los niveles productivos para permitir una producción automatizada, una de estas aplicaciones es conocida actualmente como MES.

EdMES se define entonces como una acumulación de métodos y herramientas utilizadas con el fin de llevar a cabo la producción en la HAS – 200; además, está formada por un conjunto de aplicaciones cada una de las cuales está especializada en actividades que se pueden encontrar en un proceso productivo. Entre el conjunto de aplicaciones del EdMES está "Dispatcher", es capaz de crear las órdenes de fabricación y transmitirlas a los dispositivos que controlan el proceso; más aún, es capaz de planificarlas y secuenciarlas para cumplir los objetivos de fabricación.

<sup>33</sup> SMC *INTERNATIONAL TRAINING*. Manual de Usuario de EdMES *Educational Manufacturing Execution* System Versión 2.0. PDF. [En línea]. [Consultado 23 de Febrero de 2013]. Disponible en: (http://www.SMCtraining.com)

### **2. OBJETIVOS**

- Identificar el funcionamiento de las estaciones en modo automático y diferenciar con la ejecución en modo manual.
- Cargar base de datos limpia
- Usar software Dispatcher
- Crear y enviar órdenes de fabricación en modo automático
- Despachar los productos
- Almacenar y retirar un producto en modo automático

## **3. REQUERIMIENTOS PARA LA PRÁCTICA**

- Consultar y ejecutar con anterioridad las prácticas 00, 01 y 02.
- Seguir paso a paso las indicaciones de la práctica.
- Seguir las normas de seguridad establecidas por el Laboratorio de Industrial.
- Se recomiendan grupos de 7 personas por práctica, rotando a los estudiantes por las 6 estaciones y el computador desde el cual se enviarán las órdenes de producción.

## **4. DESCRIPCIÓN**

Una empresa fabricante de chocolate requiere cumplir con los siguientes pedidos:

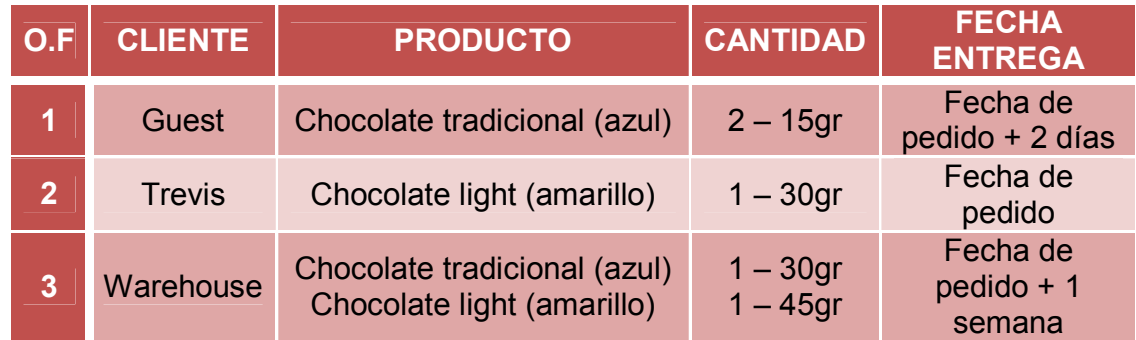

Cuadro 24. Órdenes de fabricación práctica 03.

Fuente. Elaboración propia del autor.

Se pide:

- Cargar base de datos limpia
- Crear y enviar órdenes de fabricación (O.F.) en modo automático
- Despachar órdenes de producción
- Retirar los productos de la O.F. 3 de la estación de almacenamiento y despacharlas.

### **5. PASOS A SEGUIR**

#### **5.1 CARGAR BASE DE DATOS LIMPIA**

• Paso 1. Verificar que las estaciones estén en modo **Automático.** (Imagen 40)

Imagen 40. Estación en modo automático.

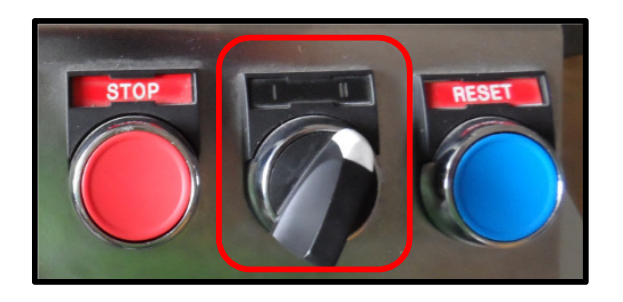

Fuente. Elaboración propia del autor.

• Paso 2. En el escritorio seleccionar el software **EdMES.** (Imagen 41)

Imagen 41. EdMES.

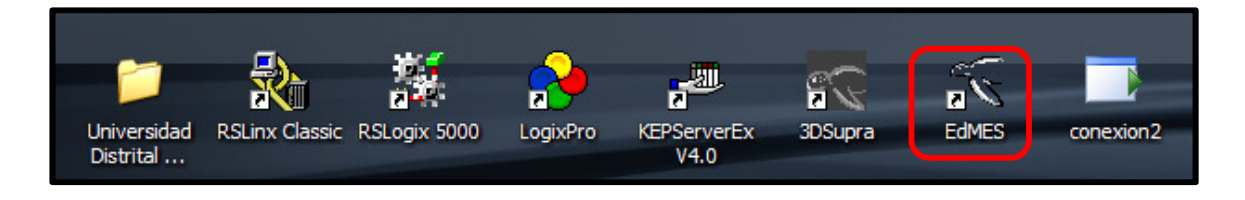

Fuente. Tomado del ordenador del Laboratorio de Industrial.

• Paso 3. En la parte inferior de la pantalla seleccionar **Teaching** y posteriormente dar doble click sobre la imagen de **CGIP Database Tool** o seleccionar la imagen y dar click sobre **Launch** para iniciar el aplicativo encargado de recolectar toda la información. (Imagen 42)

Imagen 42. CGIP Database Tool

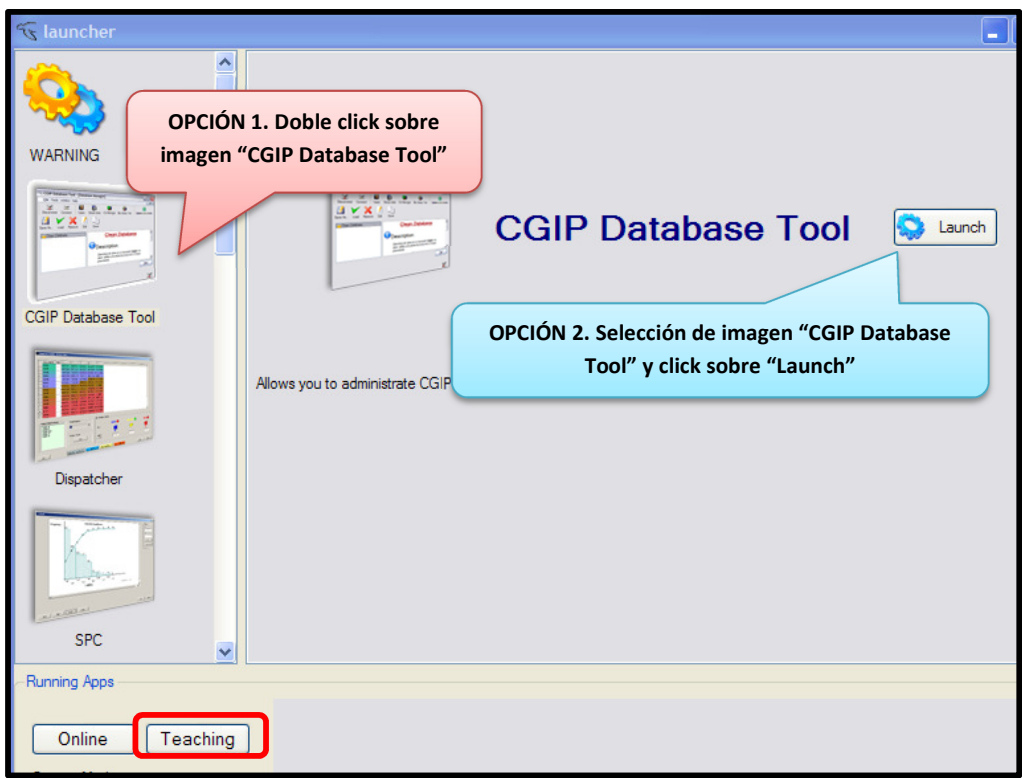

Fuente. Tomado del software EdMES.

• Paso 4. Seleccionar **Connect** en la barra principal para conectarse a la base de datos del sistema (Imagen 43) y posteriormente seleccionar **OK.** 

Imagen 43. Conexión a base de datos.

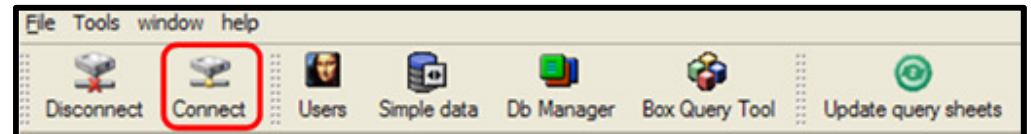

Fuente. Tomado del aplicativo CGIP Database Tool.

• Paso 5. En la barra principal seleccionar **Db Manager**, luego seleccionar la opción **Database\_Clear\_ST6,** es decir, una base de datos limpia; después seleccionar **Load**. Finalmente dar click en la opción **Yes** y **OK** para finalizar el proceso. (Imagen 44)

Imagen 44. Cargar base de datos limpia.

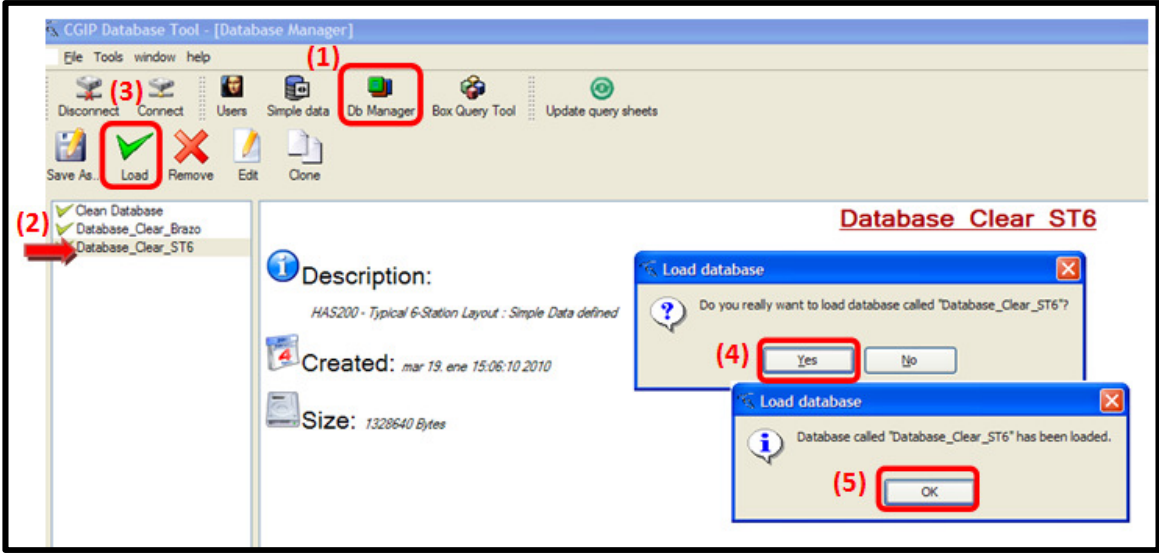

Fuente. Tomado del aplicativo CGIP Database Tool.

# **5.2 CREAR Y ENVIAR ÓRDENES DE FABRICACIÓN EN MODO AUTOMÁTICO**

• Paso 1. Seleccionar en el software EdMES el modo **Online** y dar inicio a la recolección de datos dando click izquierdo en la imagen **unha ubicado en la** parte inferior derecha de la pantalla, después seleccionar (Imagen 45).

Imagen 45. Modo Online e inicio de recolección de datos.

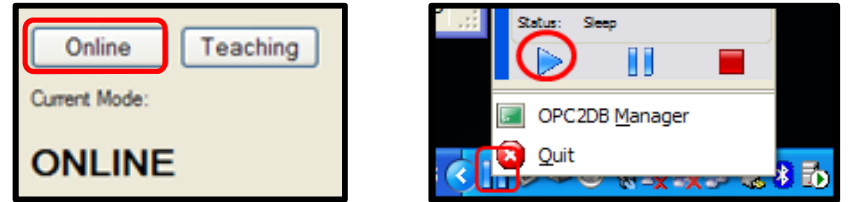

Fuente. Tomado del aplicativo CGIP Database Tool.

• Paso 2. Iniciar el aplicativo **Dispatcher**, con la opción 1 o la opción 2. (Imagen 46), permitiendo enviar las órdenes de producción en modo automático.

Imagen 46. Iniciar aplicativo Dispatcher

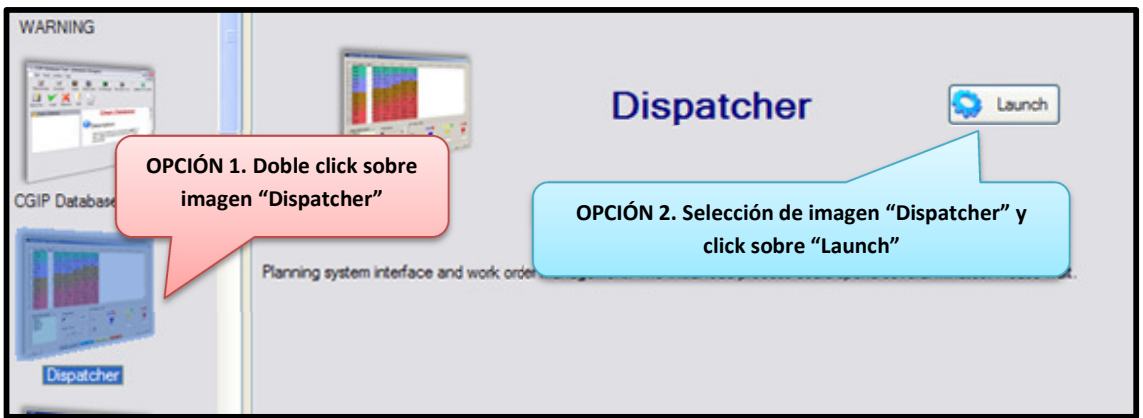

Fuente. Tomado del software EdMES.

• Paso 3. En la barra menú seleccionar **Order Manager** y posteriormente la opción **New Order** para crear una orden de fabricación. (Imagen 47)

Imagen 47. Crear orden de fabricación.

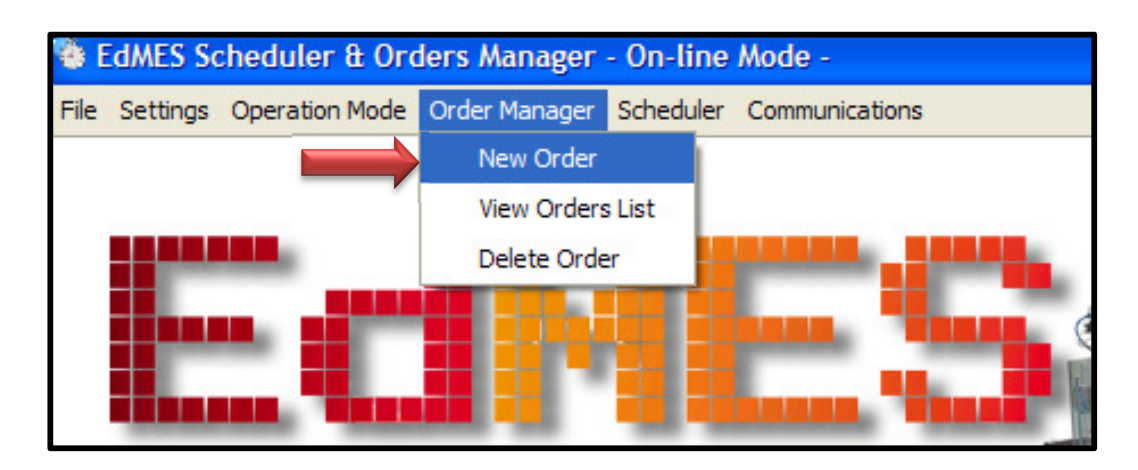

Fuente. Tomado del aplicativo Dispatcher.

• Paso 4. En el cuadro de dialogo seleccionar el cliente en **Client Name** y la fecha de entrega del producto en **Delivery Date** siendo 1 mes = 4 semanas, día 0 = lunes al día 6 = domingo. El usuario también puede crear un nuevo cliente seleccionando **Create New Client** e ingresando los datos; observar el número de la orden y el código del cliente. (Imagen 48)

Imagen 48. Selección de cliente y fecha de entrega.

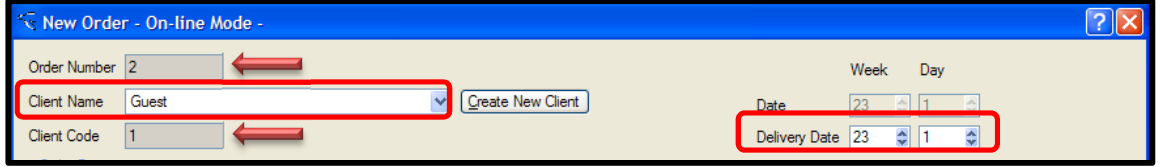

Fuente. Tomado del aplicativo Dispatcher, New Order.

Paso 5. Ingresar un nuevo producto eligiendo **Add New Product** en la parte inferior de la pantalla, luego seleccionar las características del producto (azul o amarillo y cantidad en gramos) desplegando la información en **Product Description** y seleccionar el número de unidades en **Number of Units.**  (Imagen 49)

Imagen 49. Características del producto.

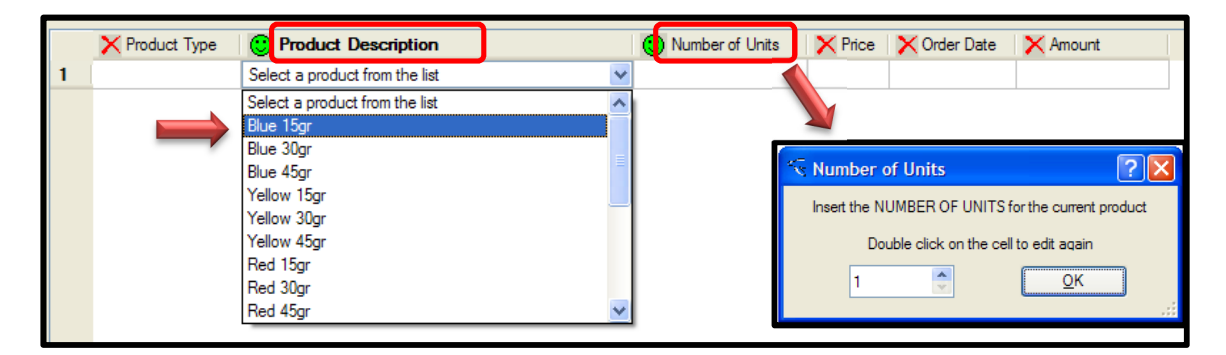

Fuente. Tomado del aplicativo Dispatcher, New Order.

Al finalizar aparece la siguiente información: tipo de producto B=Blue, 100=15 gr, 200=30 gr, 300= 45 gr; Y=Yellow, 010=15 gr, 020=30 gr, 030=45 gr; Price= precio, Order Date=Día en que fue creada la orden, Amount: costo total.

• Paso 6. Seleccionar **Launch Order** para enviar la orden creada a producción. (Imagen 50)

Imagen 50. Enviar orden de producción.

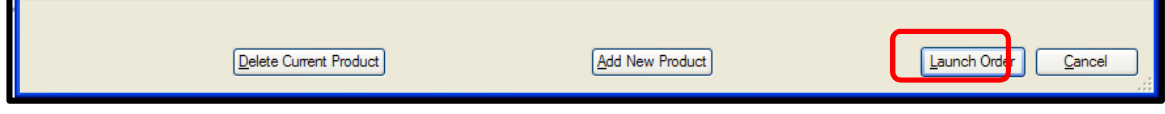

Fuente. Tomado del aplicativo Dispatcher, New Order.

• Paso 7. Para cada orden de fabricación repetir los pasos del 1 al 6 **antes** de despachar los productos a la celda HAS – 200 para su procesamiento.

## **5.3 DESPACHAR ORDEN DE PRODUCCIÓN**

• Paso 1. En la barra de menú seleccionar **Scheduler** y luego la opción **Launch Scheduler** para enviar el producto a fabricación. (Imagen 51)

Imagen 51. Enviar a fabricación orden de producción.

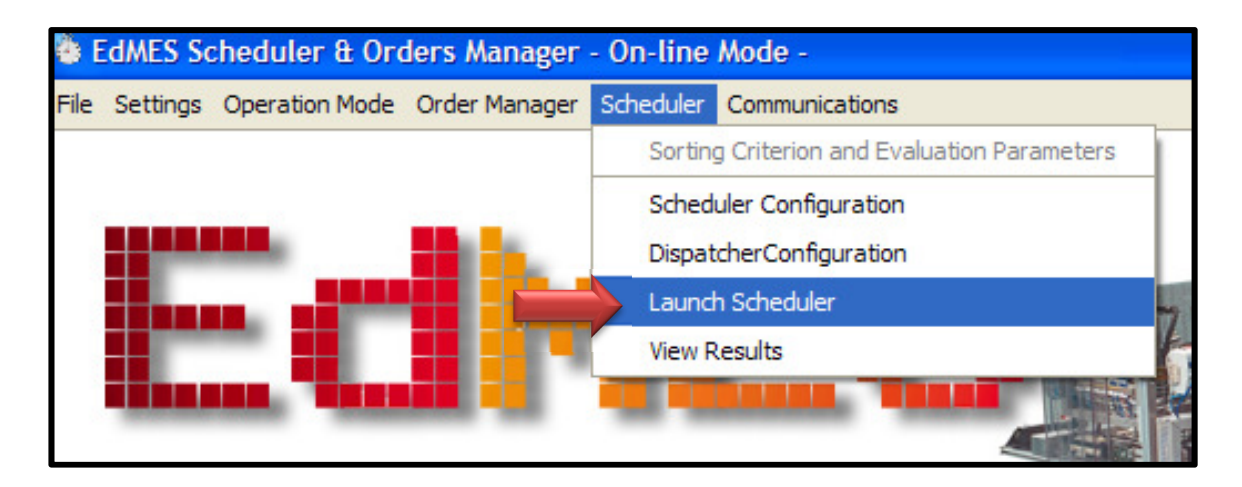

Fuente. Tomado del aplicativo Dispatcher.

• Paso 2. En el módulo despachador dar click en **Start** con el fin de que el sistema HAS-200 inicie el proceso de fabricación de las órdenes enviadas con anterioridad. (Imagen 52)

Imagen 52. Inicio de proceso de fabricación.

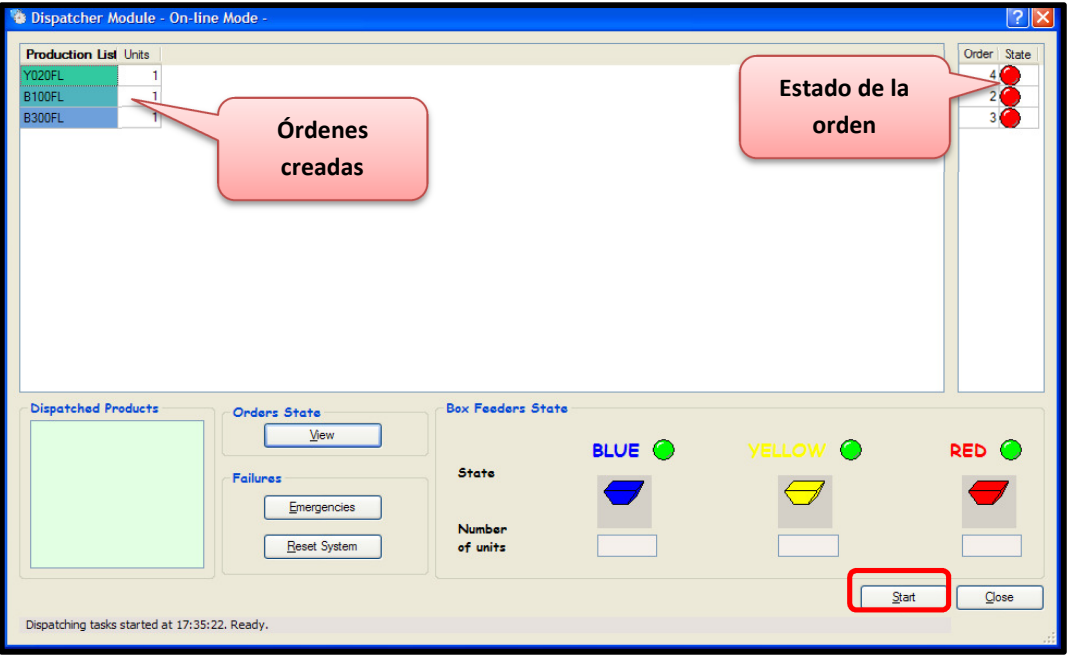

Fuente. Tomado del aplicativo Dispatcher, Launch Scheduler.

# **5.4 RETIRAR PRODUCTOS DEL ALMACÉN HORIZONTAL Y DESPACHARLOS.**

• Paso 1. Crear nueva orden de producción con las mismas características del producto que necesita retirar del almacén horizontal, donde el cliente debe ser diferente a Warehouse. (Imagen 53 e Imagen 54).

Imagen 53. Orden de producción inicial.

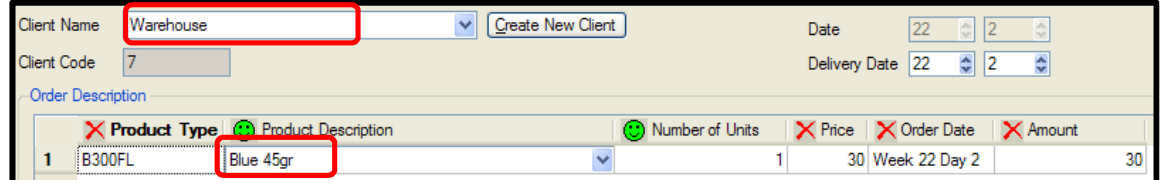

Fuente. Tomado del aplicativo Dispatcher, New Order.

Imagen 54. Orden de producción final.

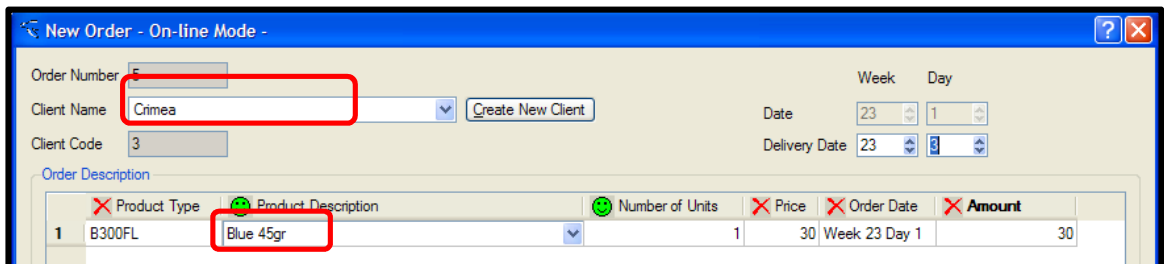

Fuente. Tomado del aplicativo Dispatcher, New Order.

• Paso 2. Lanzar orden de producción. (Imagen 55)

Imagen 55. Lanzar nueva orden de producción final.

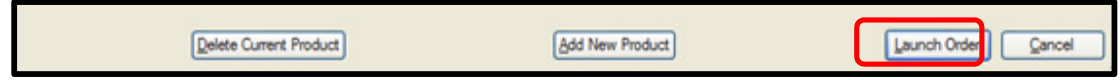

Fuente. Tomado del aplicativo Dispatcher, New Order.

• Paso 3. Despachar orden de producción. En este caso no aparece información porque el producto ya está en el almacén y no es necesario volver a realizar una producción. (Imagen 56)

Imagen 56. Despacho orden de producción final.

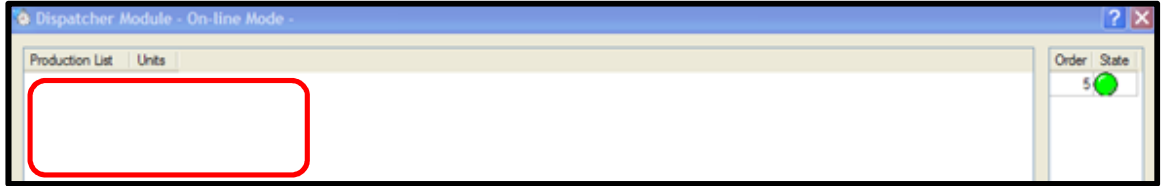

Fuente. Tomado del aplicativo Dispatcher, Launch Scheduler.

## **EVALUACIÓN PRÁCTICA 03. ORDEN DE FABRICACIÓN EN MODO AUTOMÁTICO**

Con el objetivo de evaluar la práctica a continuación se encuentran una serie de preguntas de selección múltiple con única respuesta. Por favor rellene el círculo como se muestra en la imagen.

Imagen 57. Instrucción de respuesta de práctica 03.

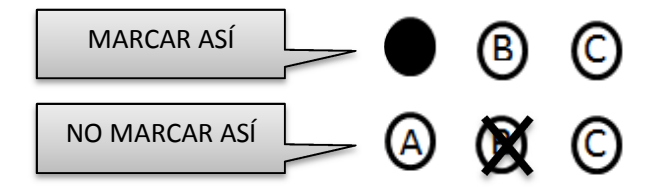

Fuente. Elaboración propia del autor.

- 1. El procedimiento para almacenar y retirar un producto del almacén es:
	- A. Crear la orden de producción para el cliente Warehouse, luego para solicitar la extracción del recipiente almacenado y enviar a un nuevo cliente.
	- **B.** Crear y enviar la orden de producción al almacén horizontal, luego para retirar crear y enviar una nueva orden con las mismas características del almacenado a un nuevo cliente.
	- C. Crear y enviar la orden de producción al cliente Warehouse, luego para retirar seleccionar order manager.
- 2. Para cargar una base de datos limpia es necesario activar:
	- A. CGIP Data Base Tool
	- **B.** Database Clear Brazo
	- C Database Clear ST6
- 3. La diferencia entre la producción en modo manual y en modo automático es:
	- A. Reducción en tiempos de producción con el modo automático.
	- B. Interacción del estudiante Vs recolección de datos
	- C. Todas las anteriores
- 4. Para despachar las órdenes de fabricación es necesario:
	- A. Seleccionar Scheduler, luego Launch Scheduler y finalmente Start.
	- B. Iniciar el aplicativo Dispatcher
	- C. Iniciar aplicativo Dispatcher, seleccionar Order Manager, luego Launch Scheduler y por último dar inicio con Start.
- 5. El procedimiento general para crear y enviar una orden de producción es:
	- A. Iniciar aplicativo Dispatcher, crear orden de producción, crear clientes, fecha de entrega y productos, enviar todas las órdenes a despacho.
	- B. Iniciar recolección de datos, abrir aplicativo Dispatcher, crear nueva orden de producción agregando las características del producto y enviar orden a despacho.
	- C. En New Order ingresar los datos del cliente, fecha de entrega, producto y cantidad, enviar la orden a producción.